Hello!

Here we have a short tutorial on how to integrate bOS and IFTTT using the new bOS RPC service.

bOS offers a JSON RPC Service for integration with IFTTT, Tasker and other services.

This tutorial will show bOS RPC service interacting with IFTTT in a simple task, but the important

thing here is to understand how to set-up the RPC service so you can do more complex integrations.

RPC service offers HTTP basic authentication with username, and password.

In this example, we'll be using IFTTT to turn a KNX light ON based on your location, so a geofencing

scenario that could be changed and used to open a door, turn the music on, etc.

The possibilities are endless.

**NOTE:** Webhooks is now only available for **IFTTT PRO+** users.

#### **Step 1: Port forwarding**

- Since the command will be coming from IFTTT cloud, your server must be set to receive commands from external networks by having port forwarding enabled on your router. You can check your port forwarding on this site: https://www.yougetsignal.com/tools/openports/ If you have port forwarding already enabled, you can skip to Step 2
- A static WAN IP address is needed to access your network and should be obtained from your internet provider. If you don't have a static WAN IP address, use a dynamic DNS service. On your router setup page enable port forwarding (NAT) to the local IP ddress of your controller. It is recommended to only forward the port 443 for secure https connection.
- Now open bOS Configurator, under Building, open the menu from the License section:

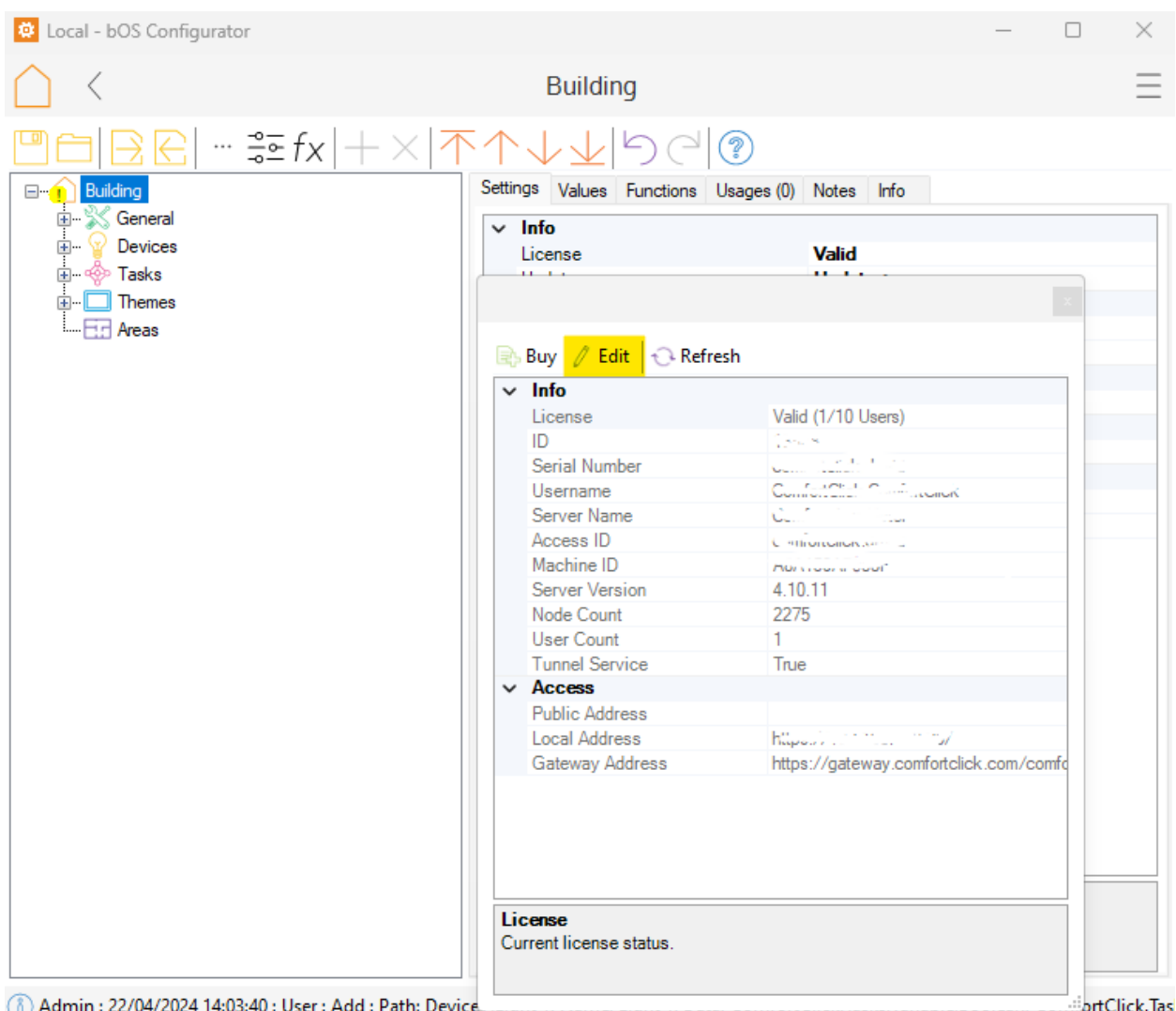

Click "Edit" and comfortclick page will open. Login into your correct account and fill out the network settings.

Press the "Set Public Address" button, fill out the public IP and forwarded port, for Dynamic Ip tick the Dynamic IP option and press set button.

Once everything is set, press the Update button at the bottom of the page.

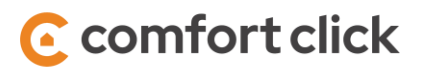

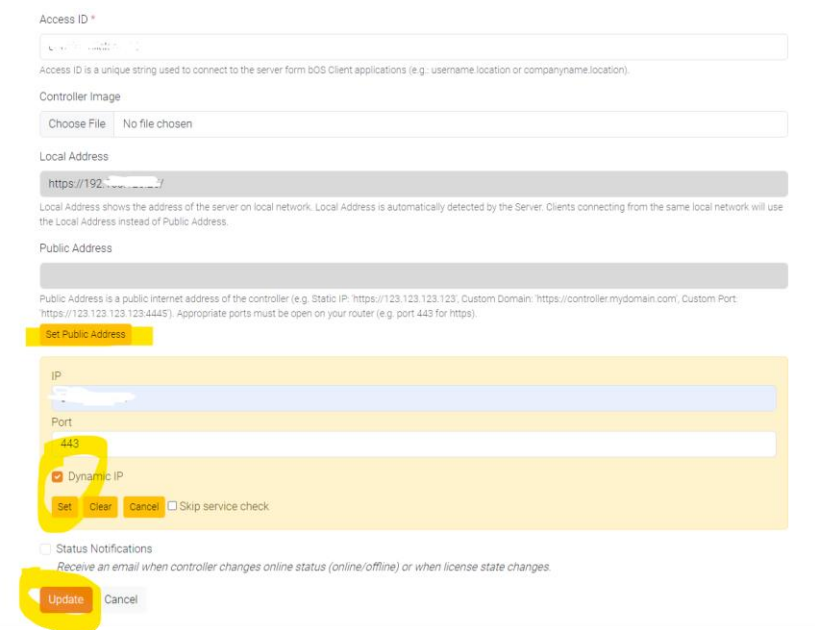

### **Step 2: Configure your RPC service**

• In bOS Configurator, under API, enable RPC and define your Username and Password:

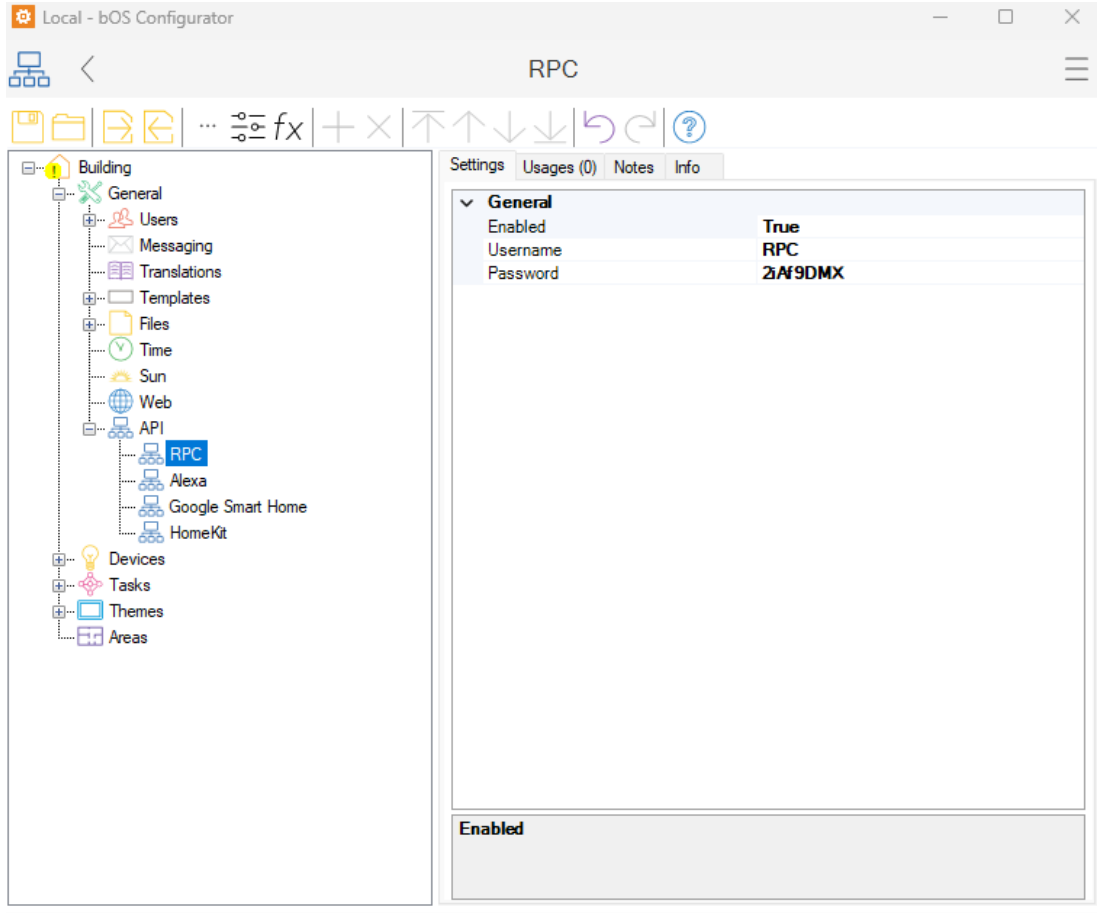

Admin: 22/04/2024 15:01:38 : User: SetSetting : Path: General\API\RPC, Setting: Enabled, Data: True

### **Step 3: Find your Device Path**

• In this example, the Info tab from the KNX light will show us the path: Devices\KNX\Light Kitchen

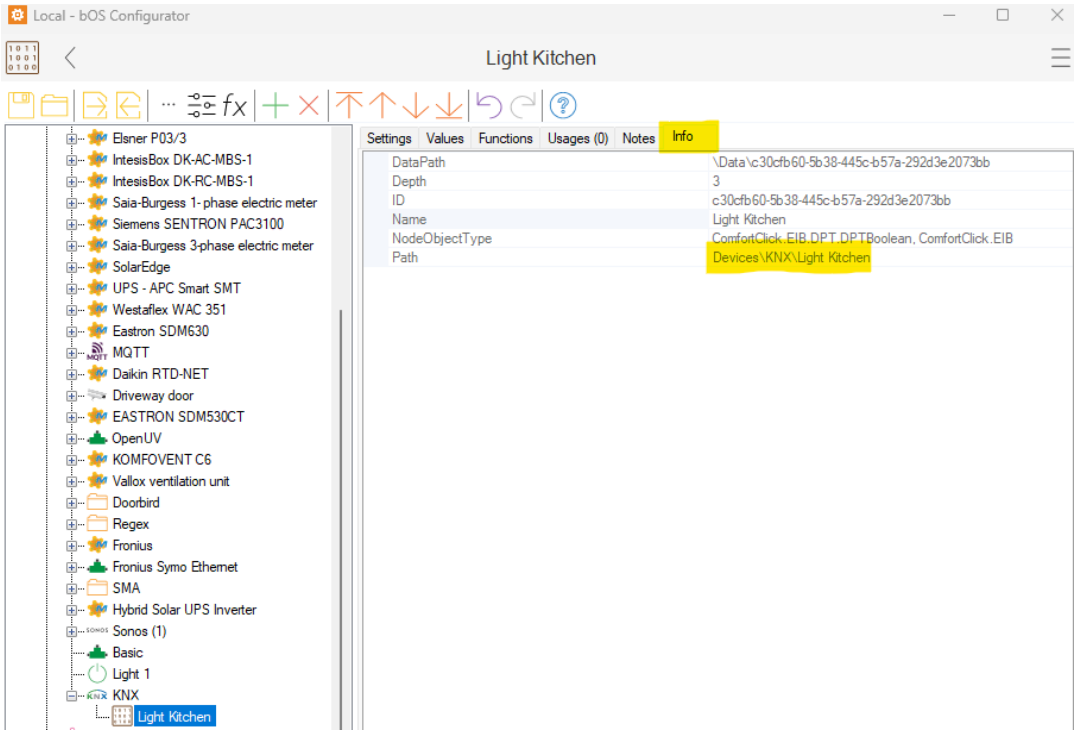

Now we need to form the JSON body to POST on IFTTT. The Path we have is: **Devices\KNX\Light Kitchen**

We need to double the backslashes on the Path to form the JSON body to POST on IFTTT service, so now we have: **Devices\KNX\Light Kitchen**

The simple SetValue body post looks something like this: **{"objectName":"INSERT PATH HERE","valueName":"Value","value":"true"} where "value":"true"** is to turn the value to true or 1. You can change to false or 0 or look for other RPC examples at the end of this tutorial.

To turn the Light ON, our body post is: **{"objectName":"Devices\\KNX\\Light Kitchen","valueName":"Value","value":"true"}**

\*the value, in this case "true", must be written in lowercase.

### **Step 4: IFTTT**

Create a new Applets from scratch, click on "This", select the "location" trigger and set your address area.

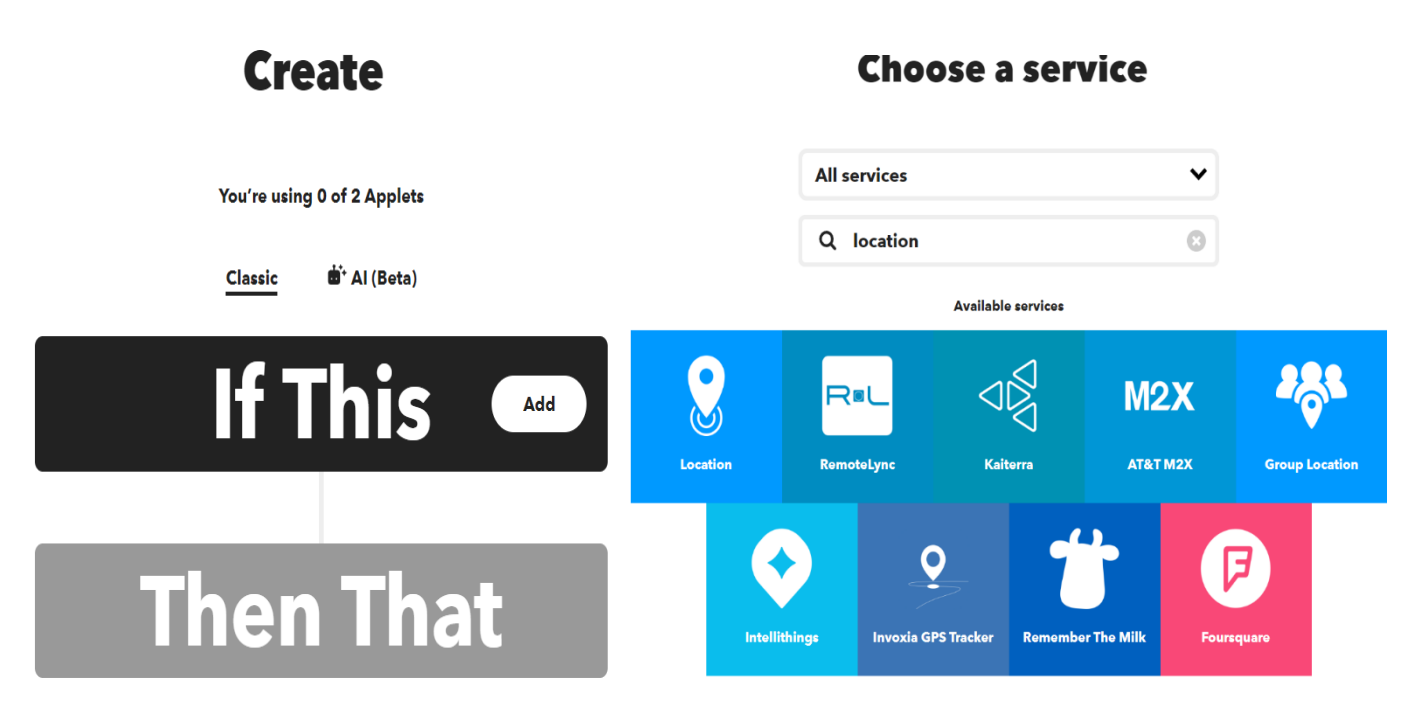

Click on "That", select the "**Webhooks**" trigger and click on "Make a web request":

Web request form:

**URL** 

https://RPCUserName:RPCPassword@your\_ip\_address\_or\_dynamic\_dns\_address/API/RPC /SetValue

in our example:

[https://RPC:RPCCOLIBRI@ip\\_address\\_or\\_dynamic\\_dns\\_address/API/RPC/SetValue](https://RPC:RPCCOLIBRI@ip_address_or_dynamic_dns_address/API/RPC/SetValue)

**Method** 

POST

**Content Type**

application/json

**Body** 

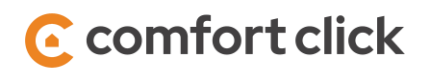

{"objectName":"Devices\\KNX\\Lamp Kitchen","valueName":"Value","value":"true"}

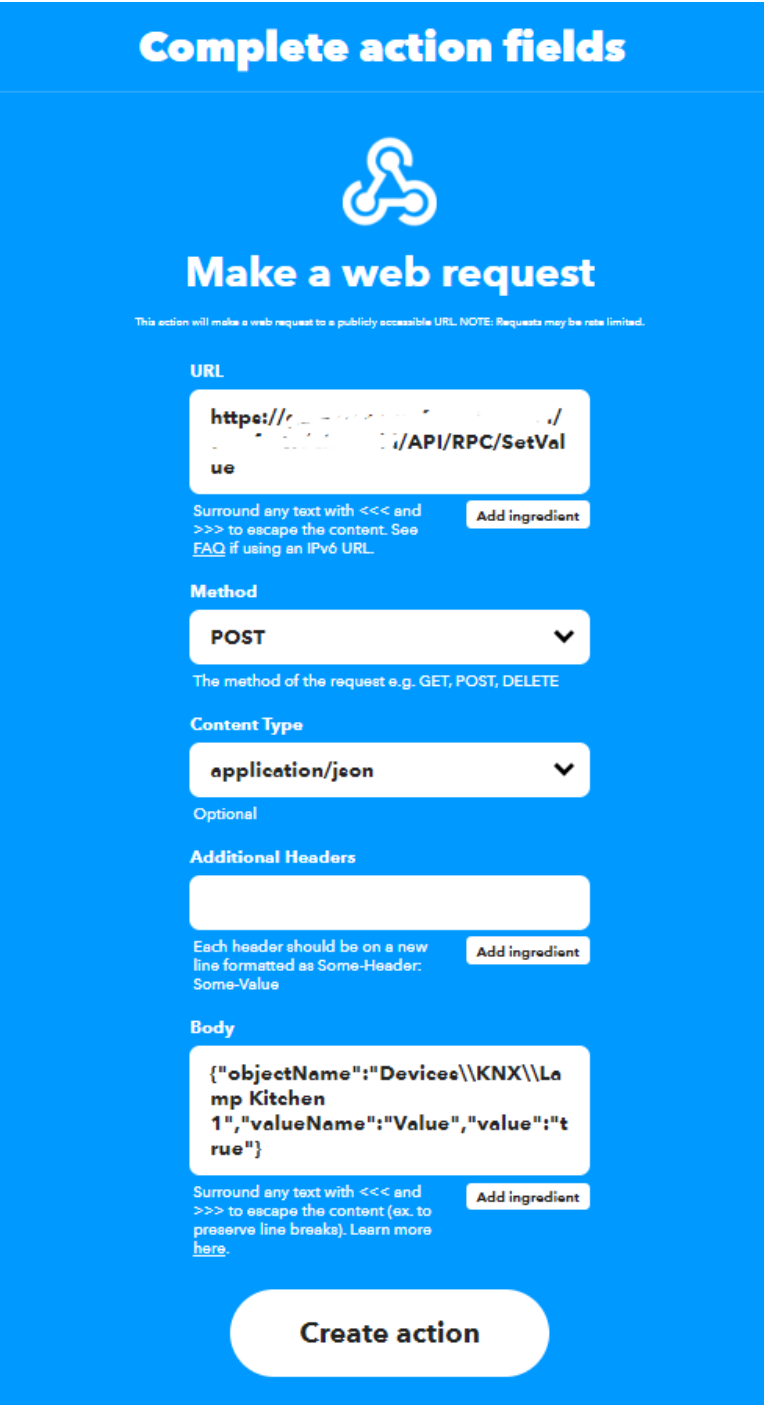

Save and finish your Applet.

**Done!** Now every time we enter the specified area the KNX light will turn on.

This is a simple example for demo purposes, but with more complex commands you can do whatever you want... call scenes, set other values, etc.

To call an RPC Service an HTTP POST call must be performed with data content-type = "application/json"; Service offers the following commands:

### **SetValue**

POST data example (Turn ON a light): {"objectName":"Devices\\KNX\\Lamp Kitchen","valueName":"Value","value":"true"}

### **GetValue**

POST data example (Get light status): {"objectName":"Devices\\KNX\\ Lamp Kitchen ","valueName":"Value"}

### **CallFunction**

POST data example (Send alert to user): {"objectName":"Building\\General\\Users\\User","functionName":"SendAlert","value":["'Hello'"]}

I hope you've enjoyed the tutorial and please post here the examples and ideas you have using the new bOS' RPC API.